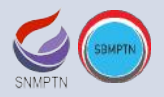

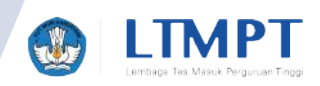

## **SOSIALISASI PROSEDUR PENDAFTARAN UTBK-SBMPTN 2020**

### **Bidang TSI LTMPT**

**Video Conference Room – Sekretariat LTMPT 31 Mei 2020**

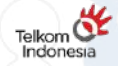

mandırı

**MBNI** 

**Bank @ BTN** 

## **Pendaftaran UTBK-SBMPTN**

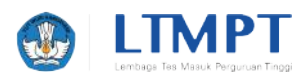

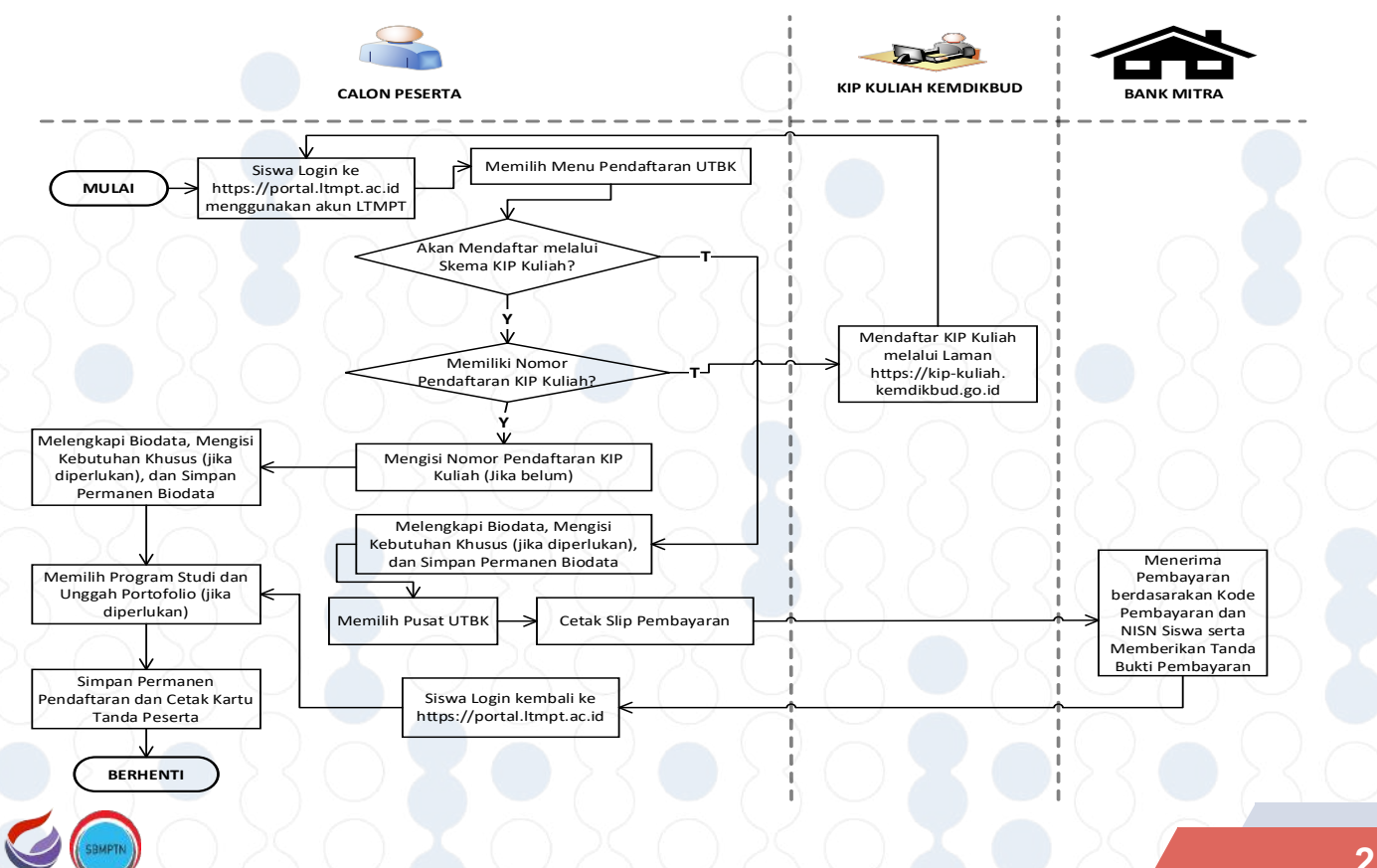

# **Waktu Sesi UTBK (1)**

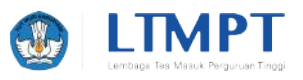

- § Jumlah Sesi: 30
- § Dilaksanakan pada waktu yang sama (sesuai waktu lokal/setempat)
- § Setiap hari dilaksanakan 4 sesi (kecuali hari Jumat):
	- Sesi  $\sim$  : 07.00 09.15
	- Sesi II  $: 09.45 12.00$
	- Sesi III :  $12.30 14.45$
	- Sesi IV :  $15.30 17.45$
- § Hari Jumat (10 Juli 2020) hanya dilaksanakan 2 sesi:
	- Sesi  $1 : 08.00 10.15$
	- Sesi II :  $13.30 15.45$

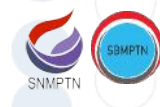

# **Waktu Sesi UTBK (2)**

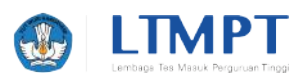

- § Khusus untuk Pusat UTBK Wilayah/Zona Aceh dan Sumatera Utara, Sumatera Tengah, dan Kalimantan, Sesi III dan IV diundur 30 menit (untuk memberi kesempatan waktu sholat Dhuhur dan Ashar):
	- Sesi  $\bigcirc$  : 07.00 09.15
	- Sesi II : 09.45 12.00
	- Sesi III  $\cdot$  : 13.00  $+$  15.15
	- Sesi IV :  $16.00 + 18.15$

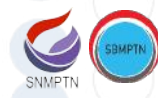

## **Wilayah Sesi 3 & 4 mundur 30 menit**

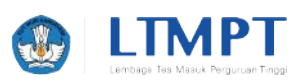

### § Wilayah/Zona Aceh dan Sumatera Utara

- 1. Univ. Syiah Kuala
- 2. Univ. Malikussaleh
- 3. Univ. Teuku Umar
- 4. Univ. Samudera
- 5. ISBI Aceh
- 6. Univ. Sumatera Utara
- 7. Univ. Negeri Medan

### § Wilayah/Zona Sumatera Tengah

- 1. Univ. Riau
- 2. Univ. Maritim Raja Ali Haji (Tanjung Pandan dan Batam)
- 3. Univ. Andalas
- 4. Univ. Negeri Padang
- 5. ISI Padang

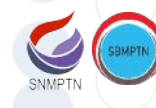

## **Wilayah Sesi 3 & 4 mundur 30 menit**

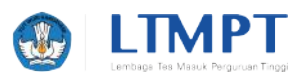

### § Wilayah/Zona Kalimantan

- 1. Univ. Tanjungpura
- 2. Univ. Borneo Tarakan
- 3. Univ. Palangkaraya
- 4. Univ. Mulawarman
- 5. Institut Teknologi Kalimantan
- 6. Univ. Lambung Mangkurat

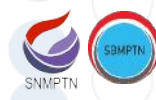

## **Pusat UTBK**

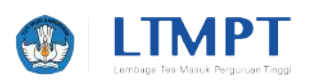

- § Jumlah Pusat UTBK: 74
- § Sesi khusus tunanetra (buta): sesi ke-10 (7 Juli 2020, sesi ke-2)
- § Peserta Tunanerta hanya dilaksanaka di 52 Pusat UTBK (dipusatkan di satu Pusat UTBK untuk satu kota)
- § Khusus Peserta Tunanetra akan ditempatkan dalam ruang bersama dan eksklusif, karena pelaksanaan ujian untuk peserta Tunanetra akan menggunakan *Screen Reader*
- § Peserta Tunadaksa (lumpuh) akan ditempatkan bersama peserta reguler, tetapi di lokasi yang mudah dijangkau

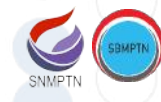

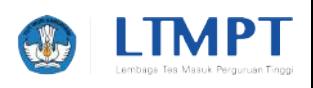

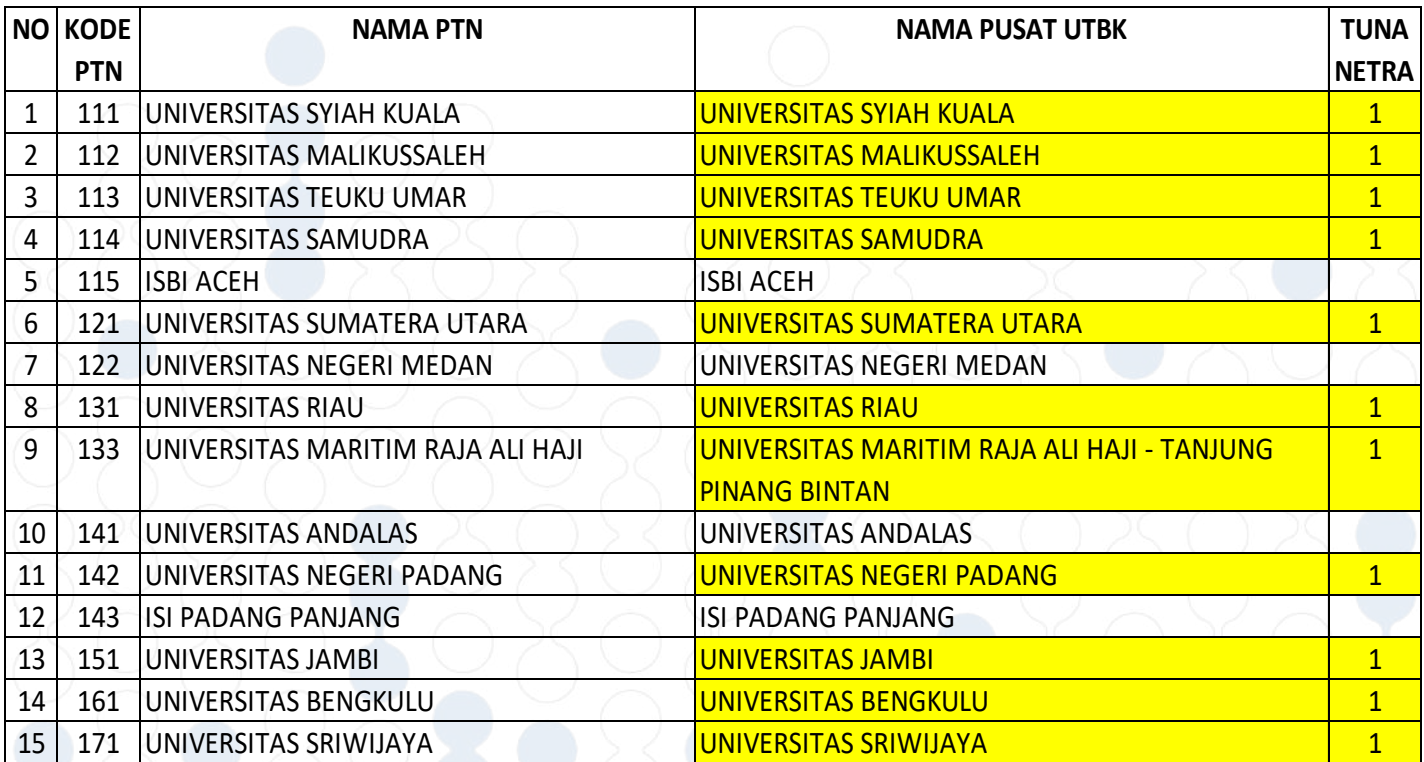

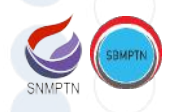

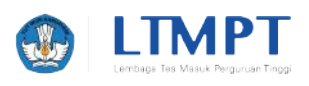

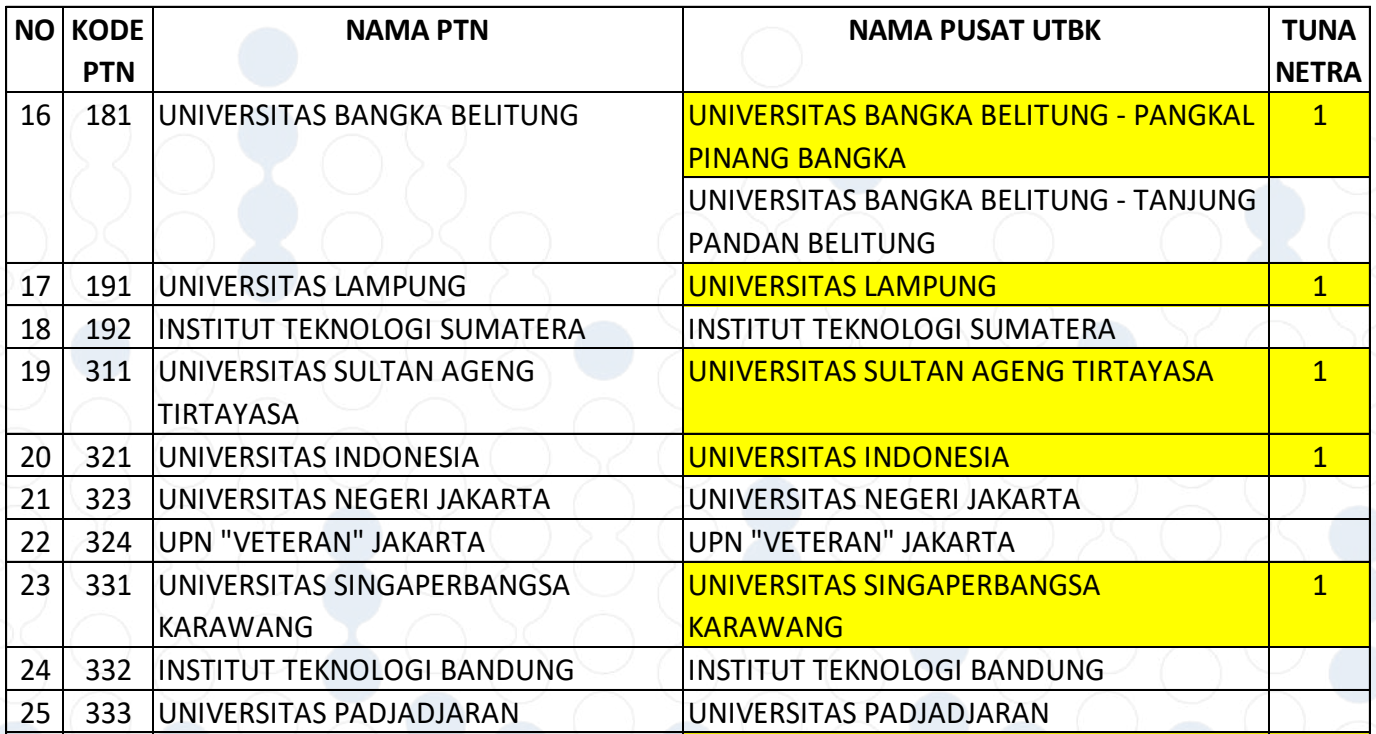

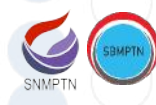

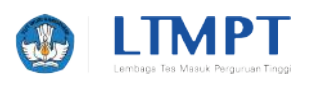

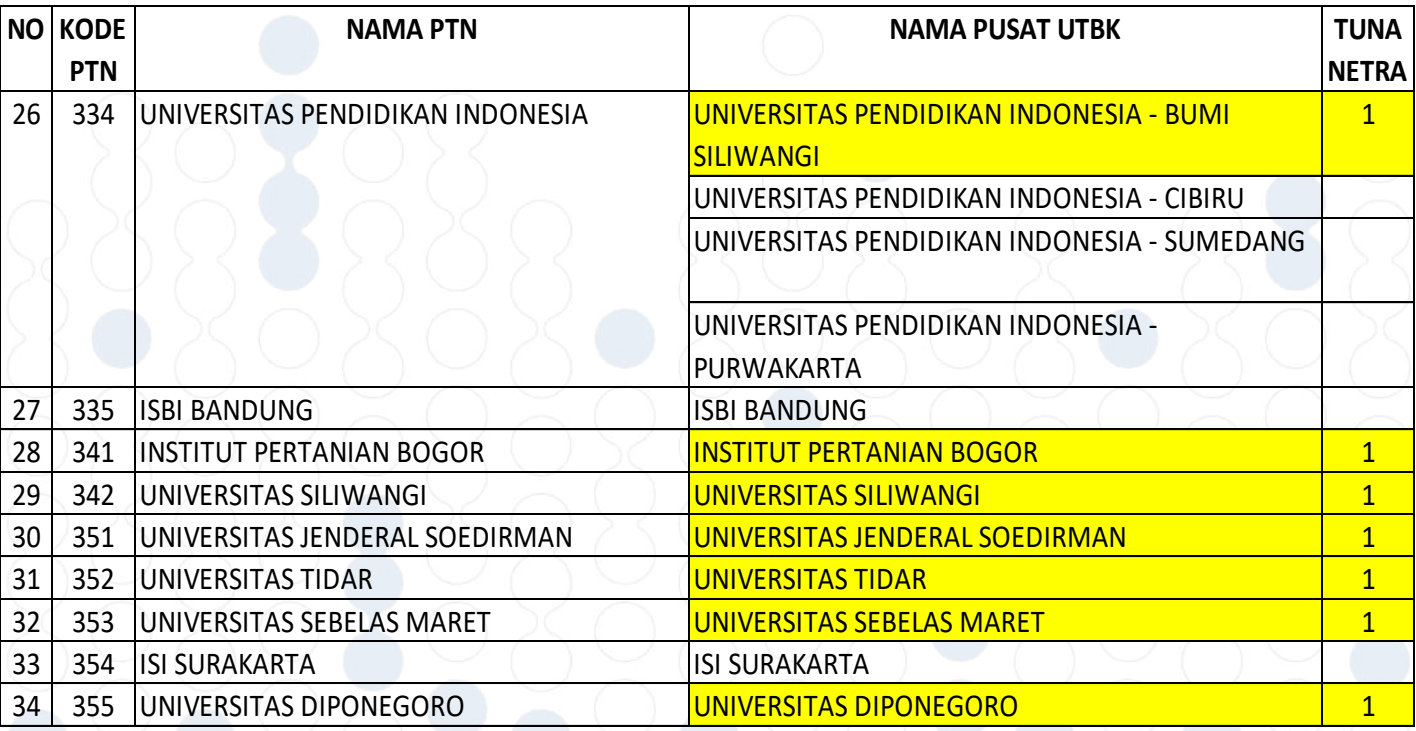

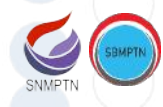

# **Daftar Pusat UTBK (4)**

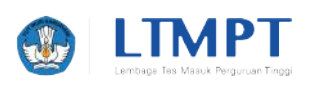

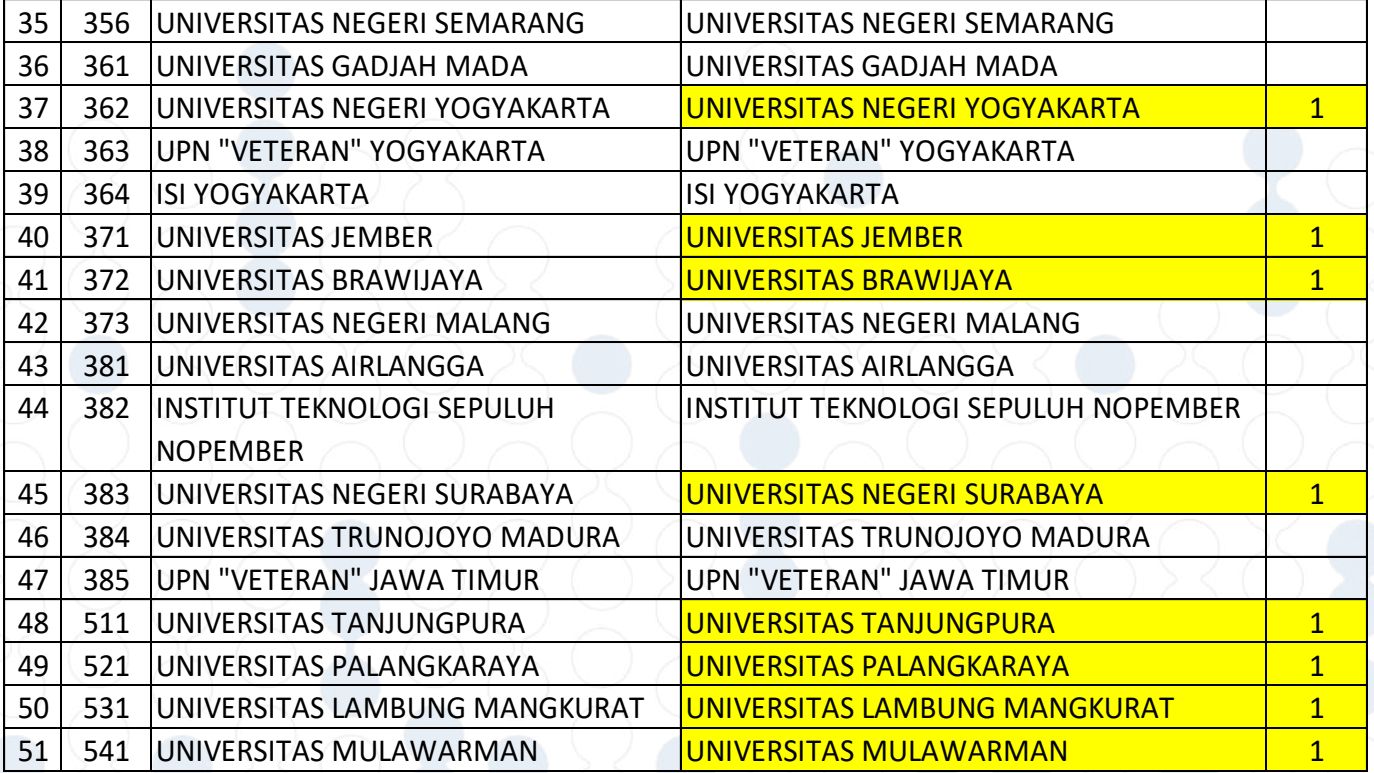

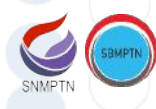

# **Daftar Pusat UTBK (5)**

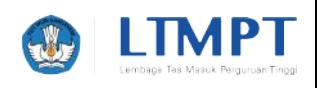

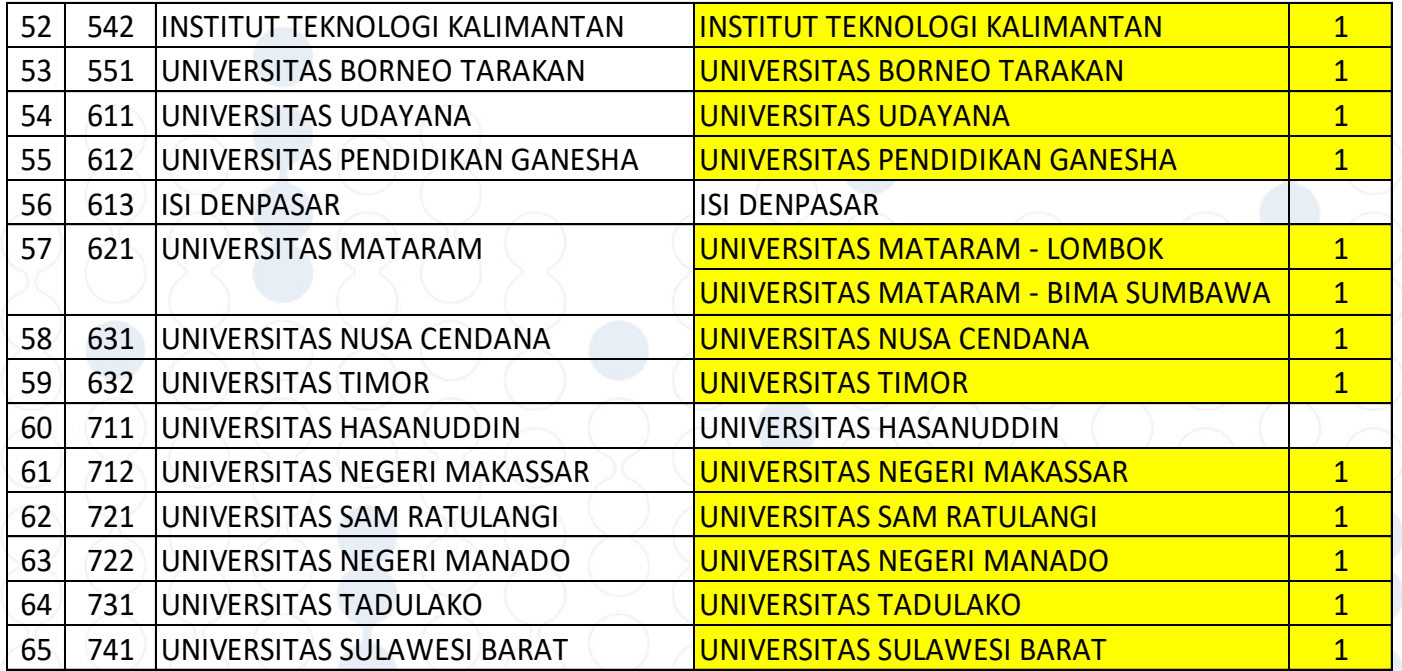

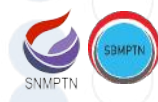

# **Daftar Pusat UTBK (6)**

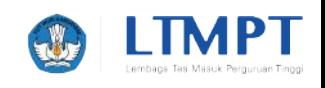

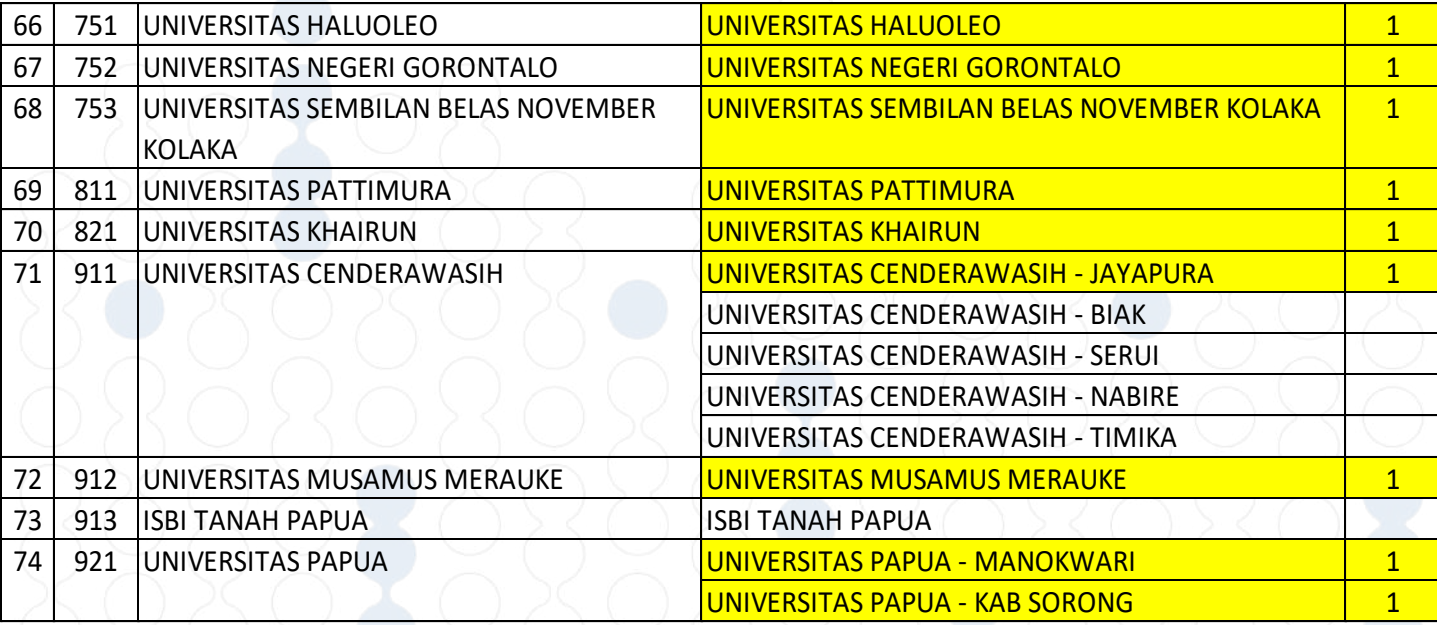

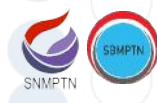

## **Pembayaran Biaya UTBK (1)**

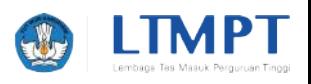

- § Pembayaran biaya UTBK dapat dilakukan di salah satu Bank Mitra yang telah ditunjuk melalui *channel* pembayaran yang tersedia.
	- ▻ Bank Mandiri: ATM, Online Apps (Android/iOS), Online Website, dan SMS Banking
	- ▻ Bank BNI: ATM, SMS Banking, Mobile Banking, Agent46, dan Internet Banking
	- ▻ Bank BTN: ATM, Mobile Banking, dan Internet Banking Mobile Apps, dan Internet Banking Web

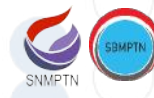

## **Pembayaran Biaya UTBK (2)**

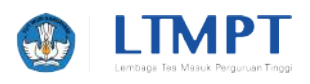

- § Pembayaran dapat dilakukan paling lambat 2 x 24 jam setelah memperoleh SLIP PEMBAYARAN
- § Pembayaran dilakukan menggunakan Kode Pembayaran (8 digit) dan NISN (10 digit) yang tercetak pada SLIP PEMBAYARAN
- Pemegang Nomor Pendaftaran KIP Kuliah dibebaskan dari pembayaran

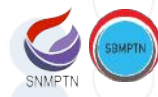

## **Bukti Pembayaran dari Bank**

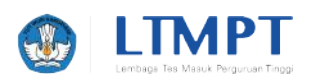

Bukti pembayaran biaya UTBK dari Bank berisikan informasi:

- § Kode Pembayaran (8 digit)
- § NISN (10 digit)
- § Nama
- § Tgl Lahir
- § Nominal Pembayaran

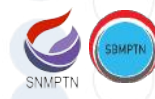

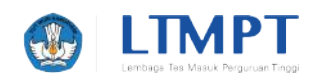

- § Panjang Nomor Peserta: 12 digit
- § Struktur Nomor Peserta: 120-PPP-SS-NNNN
	- ▻ PPP : Kode Pusat UTBK PTN (Kode PTN) **► SS : Kode Sesi (01 .. 38)**
	- ▻ NNNN : Nomor Urut Peserta

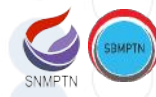

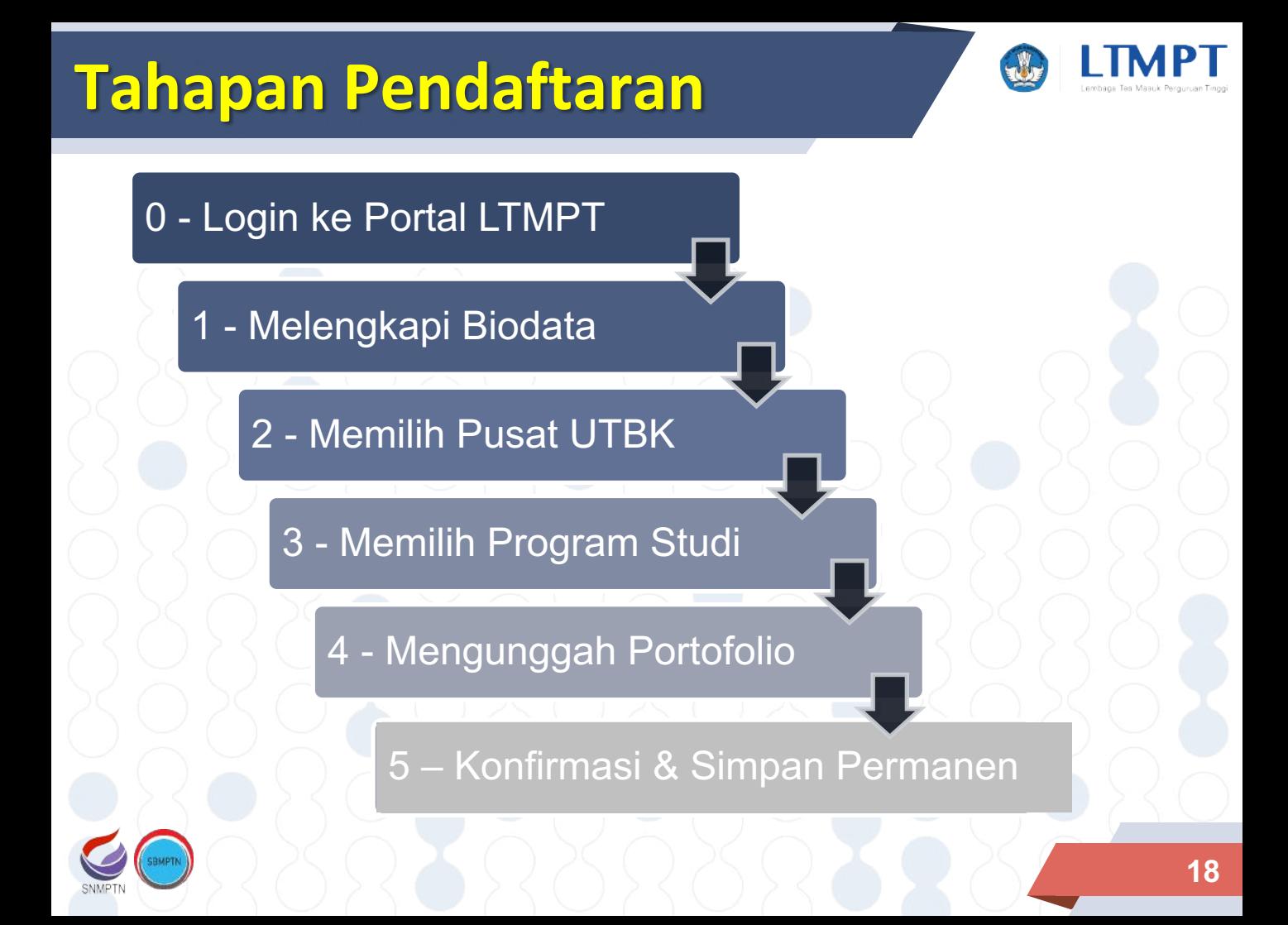

# **Skenario 1: Peserta Reguler**

- § Peserta Reguler
- § Tidak memiliki Nomor Pendaftaran Kartu Indonesia Pintar Kuliah (KIP-K)  $\rightarrow$  harus membayar biaya UTBK
- **Peserta TIDAK memiliki disabilitas**  $\rightarrow$  **tidak** memerukan bantuan khusus pada saat mengikuti ujian
- § Pada saat memilih Program Studi PTN tidak ada keharusan unggah portofolo

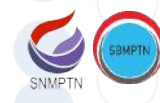

# 0 - Login ke Portal LTMPT

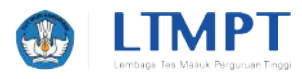

**DASHBOARD** 

### Selamat Datang, SISWA DUMMY 3820-2

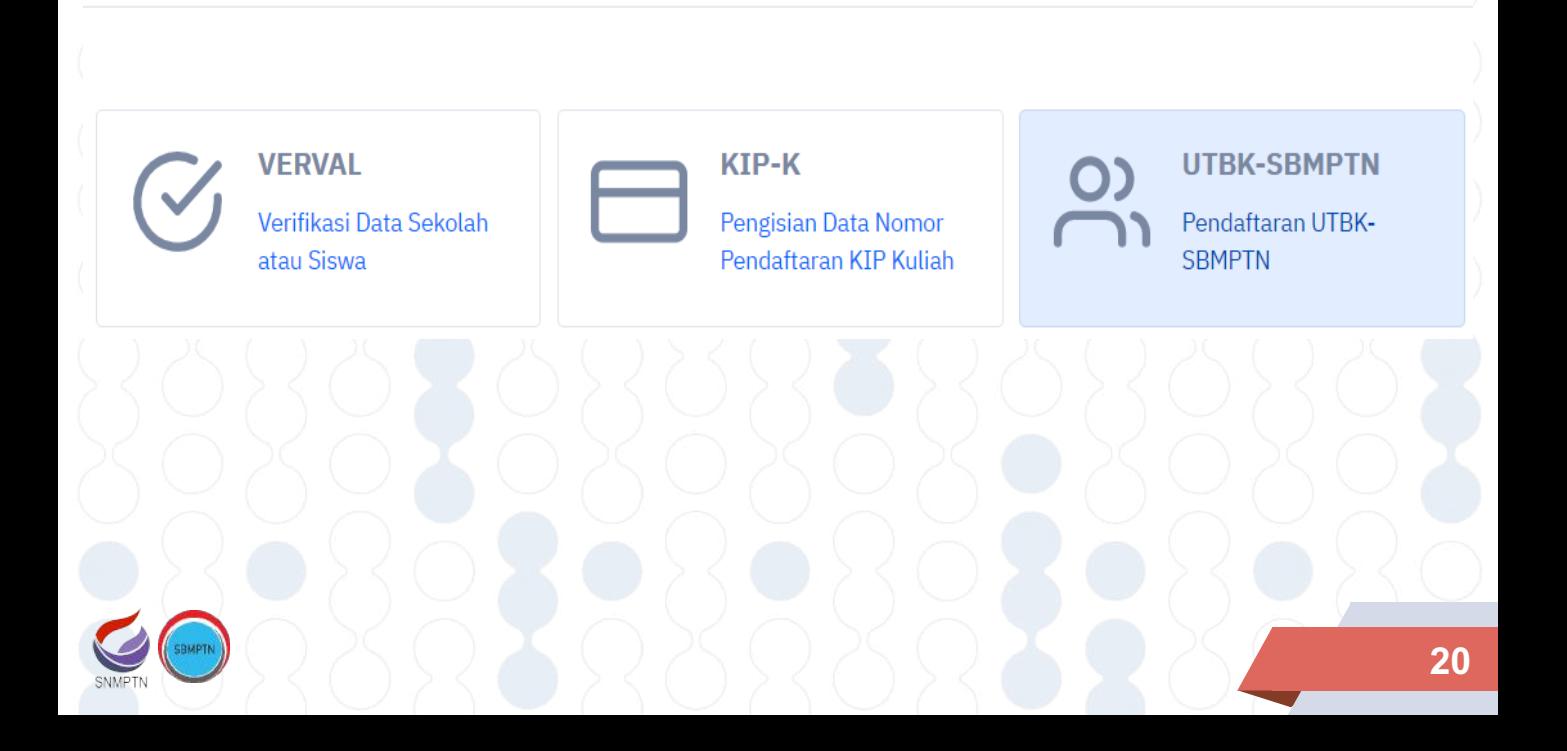

## **1-a: Melengkapi Biodata (1)**

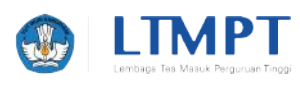

MELENGKAPI BIODATA

 $\Omega$  MEMILIH PUSAT UTBK  $\cdot$   $\Omega$  MEMILIH PROGRAM STUDI  $\cdot$   $\Omega$  MENGUNGGAH PORTOFOLIO  $\cdot$ 

(5) KONFIRMASI DAN SIMPAN PERMANEN

#### Petunjuk Pengisian

- 1. Perhatikan dengan seksama data pribadi yang ada di borang ini dan pastikan data tersebut adalah benar.
- 2. Isikan baris-baris yang bertanda karakter (\*) dengan data yang benar.
- 3. Tekan tombol Simpan untuk menyimpan perubahan.
- 4. Tekan tombol Selanjutnya untuk berpindah ke halaman selanjutnya.

#### 1. Melengkapi Biodata

#### **Data Pribadi**

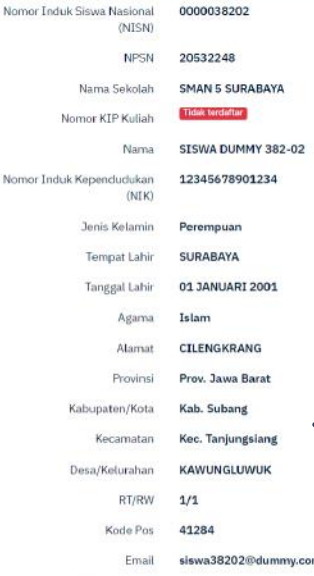

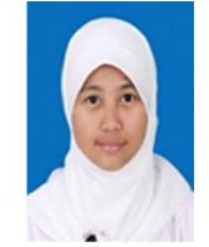

### Data dasar dari Dapodik ini **TIDAK DAPAT DIUBAH**, kecuali Pasfoto, alamat, dan Nomor Telpon

Perubahan harus dilakukan melalui Pusat UTBK pada saat nanti setelah Memilih Pusat UTBK

Nomor Telepon

## 1-a: Melengkapi Biodata (2)

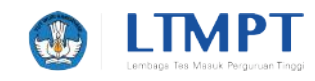

### Orang Tua/Wali \*

### Nama Ayah/Wali\*

**SUNARDI** 

Harus diisi sesuai dengan yang tercantum dalam ijazah. Jika tidak punya Ayah/Wali maka harus diisi dengan 'TIDAK PUNYA AYAH' tanpa tanda petik.

### Nama Ibu\*

**WALTYEM** 

Harus diisi sesuai dengan yang tercantum di Akte Kelahiran

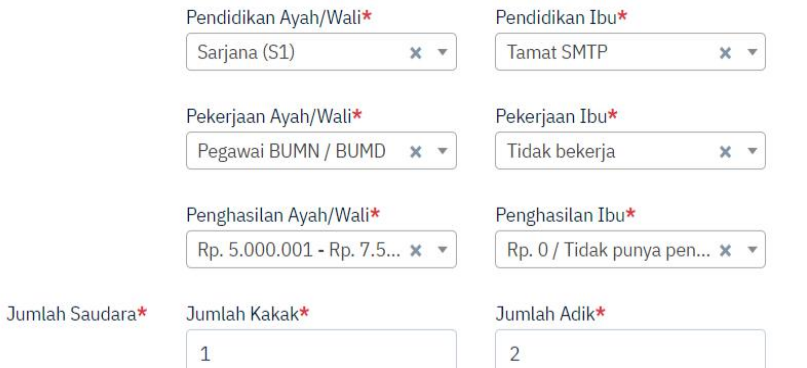

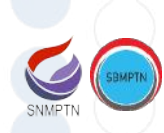

# 1-a: Melengkapi Biodata (3)

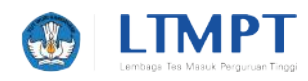

### **Kebutuhan Khusus**

### Peringatan

- 1. Pastikan mencentang pilihan kebutuhan khusus disabilitas netra bagi yang mempunyai disabilitas netra/buta. Jika tidak mencentang, maka anda akan ditempatkan di ruang ujian yang tidak ada fasilitas untuk disabilitas netra.
- 2. Jangan mencentang kebutuhan khusus disabilitas netra apabila Anda tidak memiliki disabilitas netra/buta. Apabila ternyata Anda terbukti tidak memiliki disabilitas netra/buta, maka Anda tidak diperbolehkan mengikuti UTBK-SBMPTN 2020.

Kebutuhan Khusus (Bagi calon peserta yang memerlukan fasilitas khusus saat pelaksanaan UTBK)  $\Box$  Disabilitas netra/buta  $\Box$  Disabilitas daksa/Lumpuh

**B** Simpan

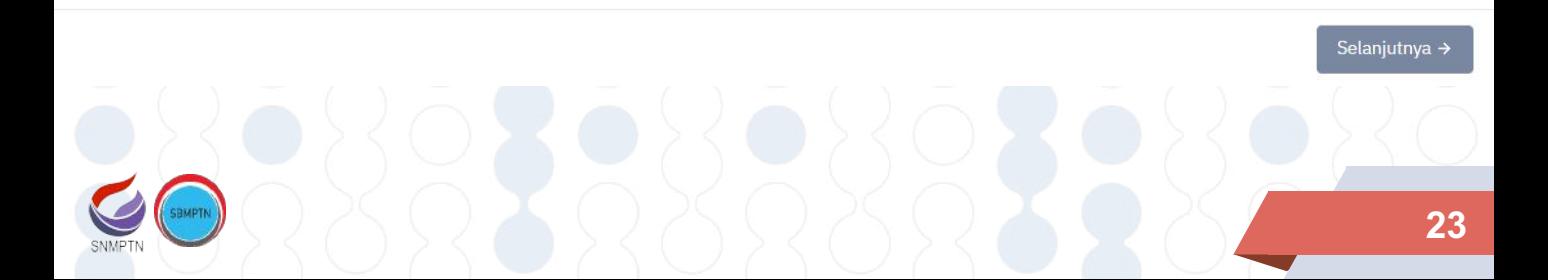

## 1-b: Mengisi Jurusan SMTA

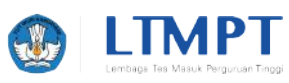

MELENGKAPI BIODATA

 $(2)$  MEMILIH PUSAT UTBK  $\rightarrow$   $(3)$ 

MEMILIH PROGRAM STUDI -MENGUNGGAH PORTOFOLIO  $\bigcap$ 

 $5)$ KONFIRMASI DAN SIMPAN PERMANEN

Pilihan jurusan/program keahlian SMTA Anda berhasil disimpan

### **Petunjuk Pengisian**

- 1. Perhatikan dengan seksama data pribadi yang ada di borang ini dan pastikan data tersebut adalah benar.
- 2. Isikan baris-baris yang bertanda karakter (\*) dengan data yang benar.
- 3. Tekan tombol Simpan untuk menyimpan perubahan.
- 4. Tekan tombol Selanjutnya untuk berpindah ke halaman selanjutnya.

### 1. Melengkapi Biodata

Mengisi Jurusan/Program Keahlian SMTA

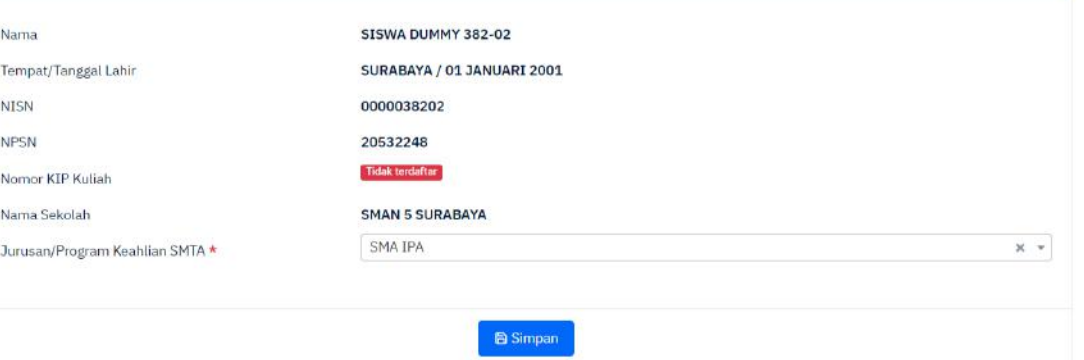

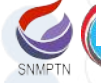

Selanjutnya →

### 1-c: Simpan Permanen Biodata (1)

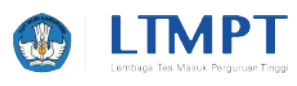

MEENINGAPERODATA - (3) MEMELHANANATUTEK - (3) MEMELHANGODAMATUDI - (4) MEKOLAKORODAHANGKOLO - (6) KONFIRMANIDAN SIMAAN PERMANEN

#### Petunjuk Pengisian

- 1. Perhatikan dengan seksama seluruh islan borang yang telah Anda isikan di langkah-langkah sebelumnya.
- 2. Jika masih ada islan yang menurut Anda tidak sesuai, Anda dapat kembali ke halaman-halaman sebelumnya untuk mengutiah islan. 3. Jika Anda sudah yakin bahwa islan borang biodata peserta UTBK-SBNPTN 2020, maka Centang Pennyataan dan kemudian tekan tombol Simpan Permanen

#### 1. Melengkapi Biodata

#### Konfirmasi Pengisian Biodata

#### Data Pribadi

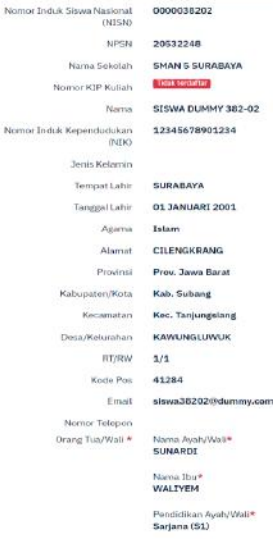

Jumlah Saudara\*

Pendidikan Dout **Tamat SMTP** 

Pekerjaan Ayah/Wali\* Pegawai BUMN / BUMD

Tidak bekerja Penghasilan Ibu\* Rp. 5.000.001 - Rp. 7.500.000 Rp. 0 / Tidak punya penghasilan Jumlah Adic+

 $\overline{2}$ 

Pelostiaan Ibu\*

Jumlah Kakaler

Penghasilan Ayah/Wati\*

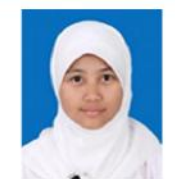

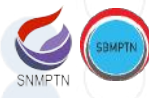

### 1-c: Simpan Permanen Biodata (2)

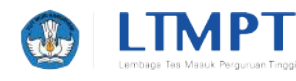

#### Pendidikan Terakhir

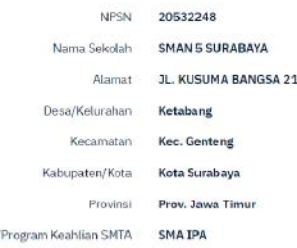

#### **Kebutuhan Khusus**

**Jurusan** 

#### Peringatan

- 1. Pastikan mencentang pilihan kebutuhan khusus disabilitas netra bagi yang mempunyai disabilitas netra/buta.
- Jika tidak mencentang, maka anda akan ditempatkan di ruang ujian yang tidak ada fasilitas untuk disabilitas netra.
- 2. Jangan mencentang kebutuhan khusus disabilitas netra apabila Anda tidak memiliki disabilitas netra/buta.
- Apabila ternyata Anda terbukti tidak memiliki disabilitas netra/buta, maka Anda tidak diperbolehkan mengikuti UTBK-SBMPTN 2020.

Kebutuhan Khusus Tidak ada disabilitas

(Bagi calon peserta yang memerlukan fasilitas khusus saat

pelaksanaan UTBK)

#### Konfirmasi dan Simpan Permanen

Saya menyatakan bahwa data yang saya isikan dalam borang ini sudah benar. Saya bersedia menerima sanksi pembatalan kelkutsertaan UTBK-SBMPTN 2020 apabila saya melanggar pernyataan ini.

Simpan Permanen

← Sebolur

## **2-a: Memilih Pusat UTBK**

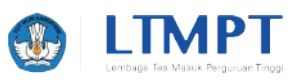

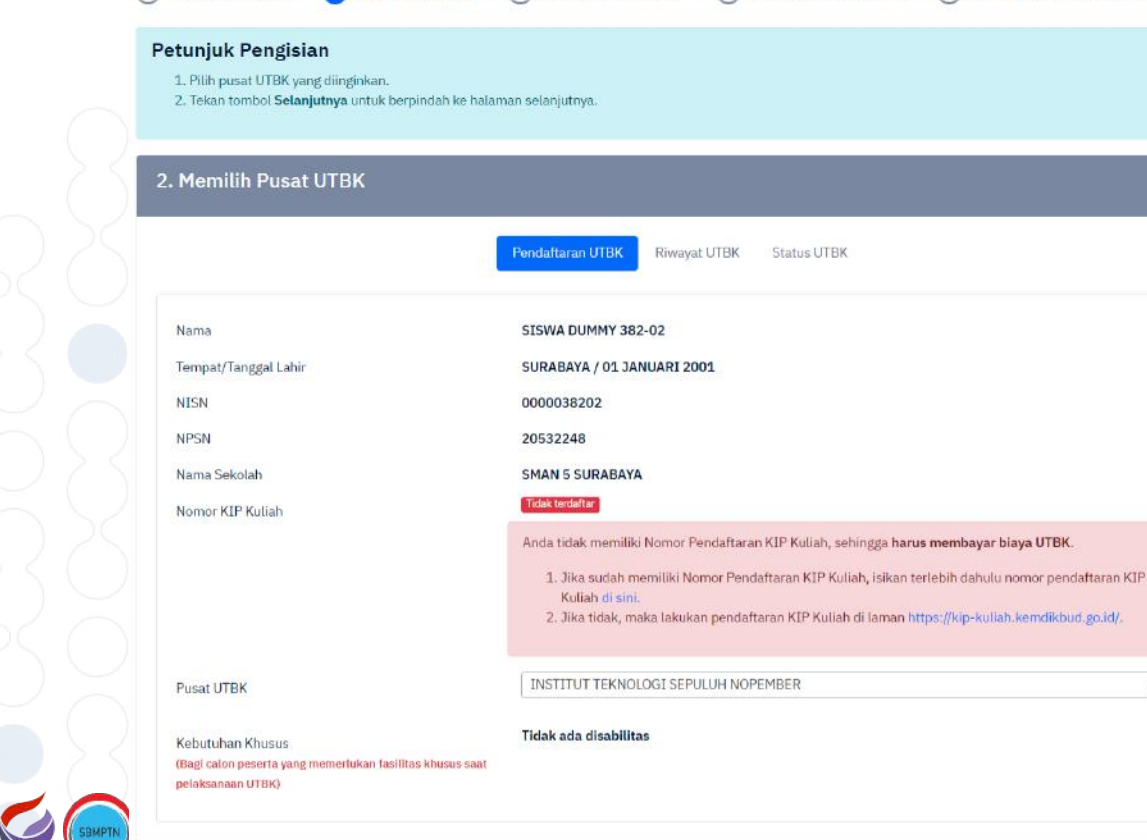

(1) MELENGKAPI BIODATA + 2 MEMILIH PUSAT UTBK + 3 MEMILIH PROGRAM STUDI + 4 MENGUNGGAH PORTOFOLIO + 6 KONFIRMASI DAN SIMPAN PERMANEN

SNMPTN

 $x -$ 

### 2-b: Konfirmasi Pilihan Pst UTBK

![](_page_27_Picture_1.jpeg)

![](_page_27_Figure_2.jpeg)

MEMILIH PUSAT UTBK

∩ MEMILIH PROGRAM STUDI

MENGUNGGAH PORTOFOLIO  $\left( 4\right)$ 

KONFIRMASI DAN SIMPAN PERMANEN

### **Petuniuk Pengisian**

- 1. Pastikan pilihan pusat UTBK sesuai dengan yang diinginkan.
- 2. Klik tombol Simpan untuk menyimpan pilihan pusat UTBK.
- 3. Klik tombol Selanjutnya untuk menuju step berikutnya.

### **Detail Pendaftaran UTBK**

![](_page_27_Picture_44.jpeg)

![](_page_28_Figure_0.jpeg)

## **2-d: Slip Pembayaran Biaya UTBK**

![](_page_29_Picture_1.jpeg)

![](_page_29_Picture_2.jpeg)

![](_page_29_Picture_4.jpeg)

### 2-e: Status Pembayaran Biaya UTBK

![](_page_30_Picture_1.jpeg)

![](_page_30_Figure_2.jpeg)

## 3: Memilih Program Studi PTN

![](_page_31_Picture_1.jpeg)

#### MELENGKAPI BIODATA

 $\Omega$ MEMILIH PUSAT UTBK MEMILIH PROGRAM STUDI

 $(4)$  MENGUNGGAH PORTOFOLIO

KONFIRMASI DAN SIMPAN PERMANEN  $(s)$ 

### **Petunjuk Pengisian**

1. Anda dapat memilih paling banyak dua PTN dan memilih paling banyak dua program studi dalam satu PTN atau dua PTN.

 $\bullet$ 

- 2. Pastikan Anda memeriksa persyaratan Program Studi yang Anda tuju dengan mengunjungi tautan yang tersedia setelah memilih PTN.
- 3. Centang pernyataan kesanggupan untuk memenuhi kebutuhan Biaya Pendidikan (UKT).
- 4. Jika Anda sudah yakin dengan pilihan Anda, tekan tombol Simpan,
- 5. Tekan tombol Selanjutnya untuk berpindah ke halaman selanjutnya.

### Memilih Program Studi

### Pilihan 1

← Sebelumnya

![](_page_31_Picture_76.jpeg)

Pastikan pilihan PTN dan program studi sudah sesuai dengan keinginan Anda. Jika sudah yakin, mohon untuk menekan tombol Simpan.

![](_page_31_Picture_18.jpeg)

**固Simpan** 

### **4: Mengunggah PortofolioMELENGKAPI BIODATA MEMILIH PUSAT UTBK MEMILIH PROGRAM STUDI MENGUNGGAH PORTOFOLIO**  $\overline{2}$ **KONFIRMASI DAN SIMPAN PERMANEN**  $\mathbf{A}$  $5^{\circ}$ Mengunggah Portofolio Anda tidak perlu mengisi portofolio! Anda dapat langsung melanjutkan ke halaman konfirmasi karena program studi yang Anda pilih tidak mensyaratkan unggah portofolio. ← Sebelumnya Selanjutnya → **33**

### 5-a: Konfirmasi Simpan Permanen

1. Perhatikan dengan seksama seluruh isian borang yang telah Anda isikan di tangkah-langkah sebelumnya.

2. Jika masih ada islan yang menurut Anda tidak sesuai, Anda dapat kembali ke halaman-halaman sebelumnya untuk mengubah islan.

Konfirmasi dan Simpan Permanen

**Petunjuk Pengisian** 

Permanen.

![](_page_33_Picture_1.jpeg)

![](_page_33_Picture_2.jpeg)

![](_page_33_Picture_33.jpeg)

(1) MELENGKAPI BIODATA : (2) MEMILIH PUSAT UTBK : (3) MEMILIH PROGRAM STUDI : (4) MENGUNGGAH PORTOFOLIO : (5) KONFIRMASI DAN SIMPAN PERMANEN

3. Jika Anda sudah yakin bahwa islan borang pendaftaran UTBK-SBMPTN 2020 sudah benar, maka Centang Pernyataan dan kemudian tekan tembol Simpan

34

### **5-b: Simpan/Cetak Kartu Peserta**

![](_page_34_Picture_1.jpeg)

![](_page_34_Picture_2.jpeg)

### **Skenario 2: Pemilik No. Pendaft. KIP-K**

![](_page_35_Picture_1.jpeg)

- § Peserta memiliki Nomor Pendaftaran Kartu Indonesia Pintar Kuliah (KIP-K)  $\rightarrow$  TIDAK dikenakan biaya UTBK
- **Peserta TIDAK memiliki disabilitas**  $\rightarrow$  **tidak** memerukan bantuan khusus pada saat mengikuti ujian
- § Pada saat memilih Program Studi PTN tidak ada keharusan unggah portofolo
	- $\rightarrow$  **Semua proses pendaftaran sama dengan peserta** reguler, kecuali TIDAK dikenakan biaya UTBK

![](_page_35_Picture_6.jpeg)

## 1-a: Melengkapi Biodata (1)

![](_page_36_Picture_1.jpeg)

**Petunjuk Pengisian** 

1. Perhatikan dengan seksama data pribadi yang ada di borang ini dan pastikan data tersebut adalah benar.

MELENGKAPI BIODATA : (2) MEMILIH PUSAT UTBK : (3) MEMILIH PROGRAM STUDI : (4) MENGUNGGAH PORTOFOLIO : (5) KONFIRMASI DAN SIMPAN PERMANEN

- 2. Isikan baris-baris yang bertanda karakter (\*) dengan data yang benar.
- 3. Tekan tombol Simpan untuk menyimpan perubahan.

Orang Tua (Wali #

Names Avais/Mistrix

4. Tekan tombol Selanjutnya untuk berpindah ke halaman selanjutnya.

#### 1. Melengkapi Biodata

### Data Pribadi

![](_page_36_Picture_45.jpeg)

37

![](_page_37_Figure_0.jpeg)

![](_page_38_Picture_0.jpeg)

### **Skenario 3: Peserta Disabilitas Netra**

![](_page_39_Picture_1.jpeg)

- **Peserta mempunyai disabilitas netra (buta)**  $\rightarrow$ memerlukan fasilitas khusus (*screen reader*) pada saat mengikuti ujian
- § Peserta memiliki Nomor Pendaftaran Kartu Indonesia Pintar Kuliah (KIP-K)  $\rightarrow$  TIDAK dikenakan biaya UTBK
- § Pada saat memilih Program Studi PTN tidak ada keharusan unggah portofolo
	- $\rightarrow$  **Semua proses pendaftaran sama dengan peserta** pemegang KIP-K, kecuali peserta memerlukan bantuan khusus pada saat mengikuti ujian

![](_page_39_Picture_6.jpeg)

## **1-a: Melengkapi Biodata (1)**

![](_page_40_Picture_1.jpeg)

 $(2)$  MEMILIH PUSAT LITRIC  $(3)$  MEMILIH PROGRAM STUDI

 $\bigcirc$  MENGUNGGAH PORTOFOLIO  $\bigcap$ 

KONFIRMASI DAN SIMPAN PERMANEN

### **ΜΕΙ ΕΝΟΚΑΡΙ ΒΙΟΠΑΤΑ Petunjuk Pengisian**

- 1. Perhatikan dengan seksama data pribadi yang ada di borang ini dan pastikan data tersebut adalah benar.
- 2. Isikan baris-baris yang bertanda karakter (\*) dengan data yang benar.
- 3. Tekan tombol Simpan untuk menyimpan perubahan.
- 4. Tekan tombol Selanjutnya untuk berpindah ke halaman selanjutnya.

#### 1. Melengkapi Biodata

#### **Data Pribadi**

![](_page_40_Picture_77.jpeg)

![](_page_40_Picture_78.jpeg)

### Data dasar dari Dapodik ini **TIDAK DAPAT DIUBAH**, kecuali Pasfoto, alamat, dan Nomor Telpon

Perubahan harus dilakukan melalui Pusat UTBK pada saat nanti setelah Memilih Pusat UTBK

Nomor Telepor

.com

## **1-a: Melengkapi Biodata (2)**

![](_page_41_Picture_1.jpeg)

![](_page_41_Picture_66.jpeg)

### Peringatan

**Kebutuh** 

- 1. Pastikan mencentang pilihan kebutuhan khusus disabilitas netra bagi yang mempunyai disabilitas ne Jika tidak mencentang, maka anda akan ditempatkan di ruang ulian yang tidak ada fasilitas untu netra.
- 2. Jangan mencentang kebutuhan khusus disabilitas netra apabila Anda tidak memiliki disal uits.
- kan mengikuti UTBK-SBMPTN 2020. Apabila ternyata Anda terbukti tidak memiliki disabilitas netra/buta, maka Anda t

**B** Simpan

#### Kebutuhan Khusus (Bagi calon peserta yang memerlukan fasilitas khusus saat pelaksanaan UTBK)

Oisabilitas netra/buta Disabilitas daksa/Lumpuh

![](_page_41_Picture_9.jpeg)

.<br>Selanjutnya →

### **5-b: Simpan/Cetak Kartu Peserta**

![](_page_42_Picture_1.jpeg)

![](_page_42_Picture_2.jpeg)

![](_page_43_Picture_1.jpeg)

- § Peserta Reguler
- § Peserta TIDAK memiliki Nomor Pendaftaran KIP Kuliah  $\rightarrow$  Harus membayar biaya UTBK
- § Peserta TIDAK mempunya disabilitas
- § Pada saat memilih Program Studi PTN yang mewajibkan unggah portofolo
	- → Semua proses pendaftaran sama dengan peserta regular berbayar, kecuali peserta memilih program studi Seni dan/atau Olah Raga yang mewajibkan unggah portfolio

![](_page_43_Picture_7.jpeg)

## 3: Memilih Program Studi PTN

![](_page_44_Picture_1.jpeg)

![](_page_44_Picture_79.jpeg)

2 MEMILIH PUSAT UTBK n

MEMILIH PROGRAM STUDI $\rightarrow$  (4) MENGUNGGAH PORTOFOLIO

 $(5)$ KONFIRMASI DAN SIMPAN PERMANEN

### **Petunjuk Pengisian**

- 1. Anda dapat memilih paling banyak dua PTN dan memilih paling banyak dua program studi dalam satu PTN atau dua PTN.
- 2. Pastikan Anda memeriksa persyaratan Program Studi yang Anda tuju dengan mengunjungi tautan yang tersedia setelah memilih PTN.
- 3. Centang pernyataan kesanggupan untuk memenuhi kebutuhan Biaya Pendidikan (UKT),
- 4. Jika Anda sudah yakin dengan pilihan Anda, tekan tombol Simpan.
- 5. Tekan tombol Selanjutnya untuk berpindah ke halaman selanjutnya.

### **Memilih Program Studi**

### Pilihan 1

![](_page_44_Picture_80.jpeg)

Program studi ini mensyaratkan Anda untuk melengkapi portofolio Etnomusikologi.

### Pilihan<sub>2</sub>

![](_page_44_Picture_81.jpeg)

2 Saya bersedia memenuhi ketentuan Biaya Pendidikan (Uang Kuliah Tunggal) program studi yang ditetapkan oleh PTN yang saya pilih, sesuai dengan data penghasilan orang tua / wali yang telah saya isikan dengan sebenar-benarnya.

> Pastikan pilihan PTN dan program studi sudah sesuai dengan keinginan Anda. Jika sudah yakin, mohon untuk menekan tombol Simpan. **B** Simpan

← Sebelumnya

### 4: Daftar Portofolio (1)

![](_page_45_Picture_1.jpeg)

MELENGKAPI BIODATA  $\Rightarrow$  (2) MEMILIH PUSAT UTBK  $\Rightarrow$  (3) MEMILIH PROGRAM STUDI  $\Rightarrow$ 

 $\bullet$ MENGUNGGAH PORTOFOLIO

 $\sqrt{5}$ 

KONFIRMASI DAN SIMPAN PERMANEN

### Mengunggah Portofolio

### **Petunjuk Pengisian**

- 1. Jika Anda memilih program studi yang mensyaratkan unggah portofolio, maka Anda dapat melengkapinya di halaman ini.
- 2. Unduh dan baca dengan seksama berkas petunjuk, penjelasan, soal, dan template di bagian Berkas Pendukung.
- 3. Perhatikan dengan seksama daftar dokumen portofolio yang harus Anda unggah di bagian Isian Portofolio sesuai dengan jenis portofolio yang diminta.
- 4. Klik tombol unggah 1, untuk mengunggah dokumen portofolio Anda.
- 5. Masukkan judul dokumen dan pilih file portofolio yang akan diunggah di halaman Tambah Portofolio Baru.
- 6. Pastikan semua dokumen portofolio yang disyaratkan telah berstatus den di negari.
- 7. Klik tombol Selanjutnya untuk berpindah ke halaman Konfirmasi dan Simpan Permanen.

#### Portofolio: Etnomusikologi

**ISI SURAKARTA** 3542021 - ETNOMUSIKOLOGI

と Download file template portofolio Etnomusikologi.

#### **Isian Portofolio**

![](_page_45_Picture_72.jpeg)

![](_page_45_Picture_21.jpeg)

46

### Portofolio: Seni Rupa, Desain, dan Kriya **ISBI ACEH** 1152065 - DESAIN KOMUNIKASI VISUAL Download file template portofolio Seni Rupa, Desain, dan Kriya. **Isian Portofolio** Sudah **Tipe Dokumen** No. diunggah? Aksi  $\mathbf{1}$ 1 file PPT (6 slide) berisikan identitas peserta, hasil scan karya gambar B/W, hasil scan karya gambar berwarna, hasil scan Belum diunggah 1 karya terbaik/pilihan (jika ada), hasil scan tulisan penjelasan atas karya terbaik/pilihan, hasil scan pernyataan peserta Tipe file: pptx Maks. ukuran file: 10MB Judul: (Belum diunggah) ← Sebelumnya Selanjutnya → **47**

## **4: Daftar Portofolio (2)**

![](_page_46_Picture_2.jpeg)

![](_page_47_Picture_8.jpeg)

## 4: Hasil Unggah Portofolio (1)

![](_page_48_Picture_1.jpeg)

MELENGKAPI BIODATA  $\Omega$ 

MEMILIH PUSAT UTBK  $\Rightarrow$  (3) MEMILIH PROGRAM STUDI  $\Rightarrow$ 

MENGUNGGAH PORTOFOLIO

 $\binom{5}{5}$ KONFIRMASI DAN SIMPAN PERMANEN

### Mengunggah Portofolio

#### **Petunjuk Pengisian**

- 1. Jika Anda memilih program studi yang mensyaratkan unggah portofolio, maka Anda dapat melengkapinya di halaman ini.
- 2. Unduh dan baca dengan seksama berkas petunjuk, penjelasan, soal, dan template di bagian Berkas Pendukung.
- 3. Perhatikan dengan seksama daftar dokumen portofolio yang harus Anda unggah di bagian Islan Portofolio sesuai dengan jenis portofolio yang diminta.
- 4. Klik tombol unggah  $\dot{\mathbf{I}}$  untuk mengunggah dokumen portofolio Anda.
- 5. Masukkan judul dokumen dan pilih file portofolio yang akan diunggah di halaman Tambah Portofolio Baru.
- 6. Pastikan semua dokumen portofolio yang disyaratkan telah berstatus ar namagan
- 7. Klik tombol Selanjutnya untuk berpindah ke halaman Konfirmasi dan Simpan Permanen.

#### Portofolio: Etnomusikologi

**ISI SURAKARTA** 3542021 - ETNOMUSIKOLOGI

& Download file template portofolio Etnomusikologi.

#### **Isian Portofolio**

![](_page_48_Picture_76.jpeg)

![](_page_48_Picture_22.jpeg)

### **4: Hasil Unggah Portofolio (2)**Portofolio: Seni Rupa, Desain, dan Kriya **ISBI ACEH** 1152065 - DESAIN KOMUNIKASI VISUAL & Download file template portofolio Seni Rupa, Desain, dan Kriya. **Isian Portofolio** No. **Tipe Dokumen** Sudah diunggah? Aksi 1 file PPT (6 slide) berisikan identitas peserta, hasil scan karya gambar B/W, hasil scan karya gambar  $\mathbf{1}$ Telah diunggah pada: 2020-05-30 18:41:59.303  $\bullet$ berwarna, hasil scan karya terbaik/pilihan (jika ada), hasil scan tulisan penjelasan atas karya Nama file: Testing.pptx terbaik/pilihan, hasil scan pernyataan peserta Ukuran file terupload: 0.09MB Tipe file: pptx | Maks. ukuran file: 10MB Judul: PPT hasil scan ← Sebelumnya Selanjutnya → **50**

![](_page_50_Picture_0.jpeg)

![](_page_50_Picture_1.jpeg)